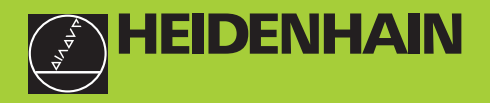

### **Manuale di istruzioni**

**ND 730 ND 770** 

### **Visualizzatori di quote per torni**

**12/99**

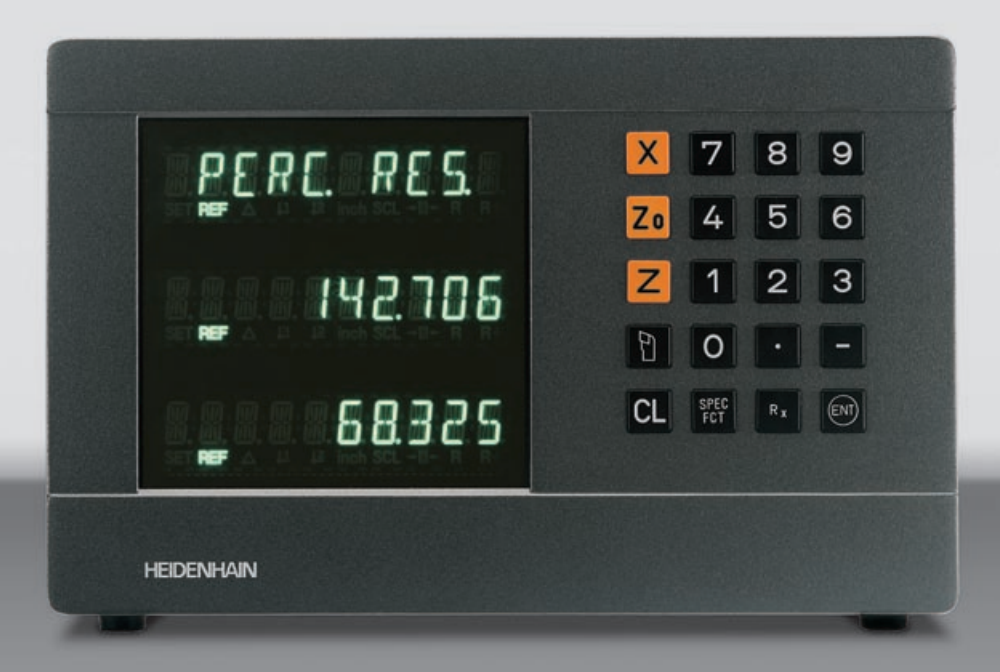

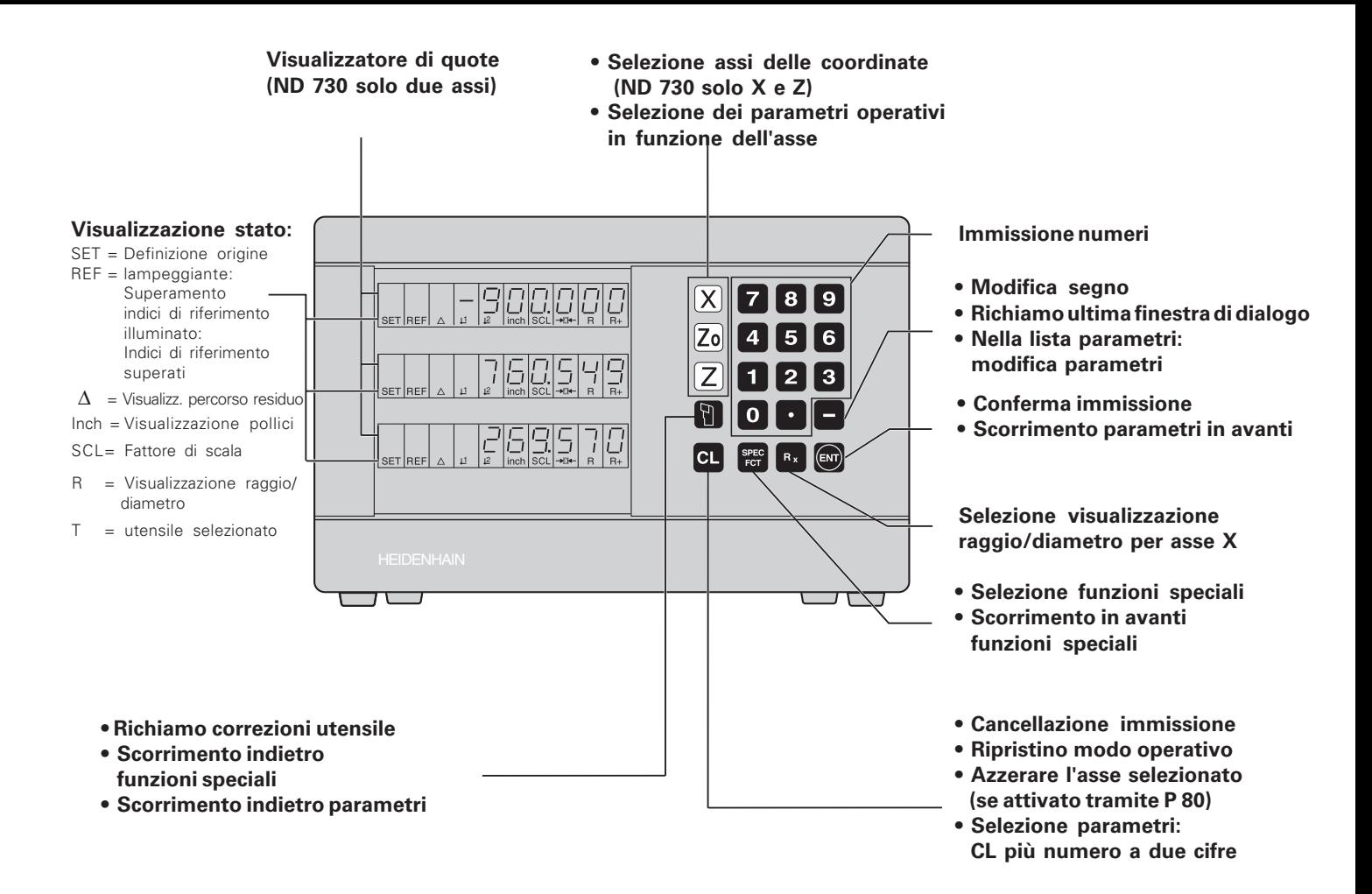

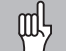

Il presente manuale è valido per i visualizzatori ND con le seguenti versioni di software:

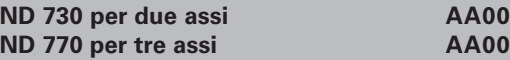

#### **Attenersi alle istruzioni del presente manuale!**

Il presente manuale si divide in due parti:

#### **Parte I: Manuale utente:**

- Principi fondamentali per il posizionamento
- Funzioni ND

#### **Parte II: Installazione e dati tecnici:**

- Montaggio del visualizzatore ND sulla macchina
- Descrizione dei parametri operativi
- Ingressi e uscite di commutazione

#### **Parte I Manuale utente**

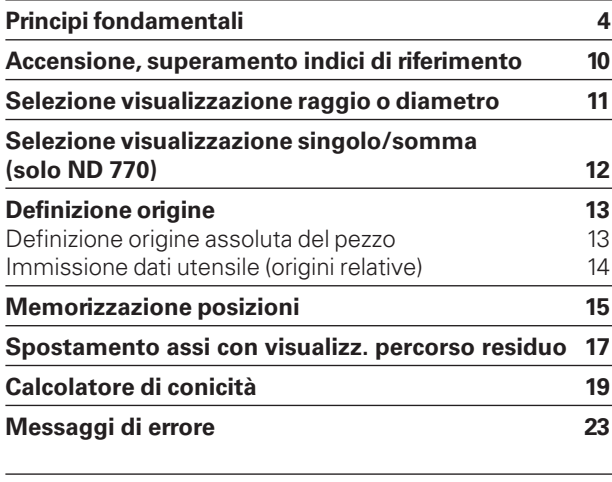

**Parte II:**

**[Installazione e dati tecnici da pagina 25](#page-23-0)**

#### <span id="page-3-0"></span>**Principi fondamentali**

(III)

E' possibile saltare questo capitolo, se i concetti di sistema di coordinate, quote incrementali e assolute, posizioni nominali, posizioni reali e percorso residuo sono già chiari.

#### **Sistema di coordinate**

Per descrivere la geometria di un pezzo da lavorare, si utilizza un sistema di coordinate ortogonali, cosiddette cartesiane\*. Il sistema di coordinate cartesiane è costituito da tre assi perpendicolari tra loro -X, Y e Z. Il punto di intersezione di questi tre assi viene definito origine o **punto zero** del sistema di coordinate.

Considerando gli assi delle coordinate come righe graduate con divisioni (di norma in millimetri), possono essere definiti punti nello spazio riferiti all'origine.

Per determinare posizioni su un pezzo, si immagini di porre il sistema di coordinate sul pezzo stesso.

Per le operazioni di tornitura (ad es. pezzi a rotazione simmetrica), l'asse Z coincide con l'asse di rotazione, l'asse X con la direzione del raggio o del diametro. Non è necessario considerare l'asse Y, in quanto presenta sempre lo stesso valore dell'asse X.

 \* Così definito in onore del matematico e filosofo francese René Descartes, in latino Renatus Cartesius (1596-1650)

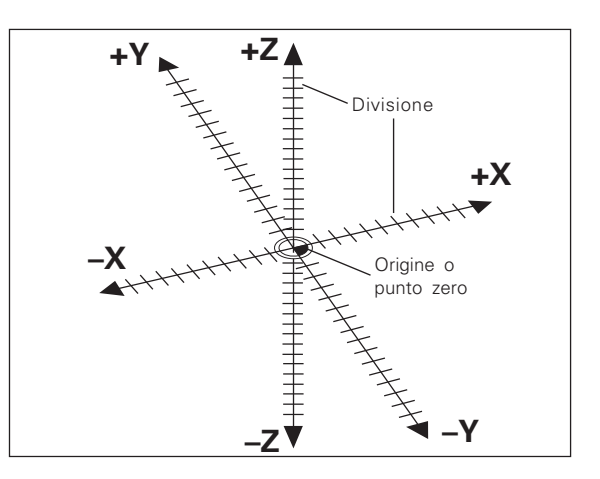

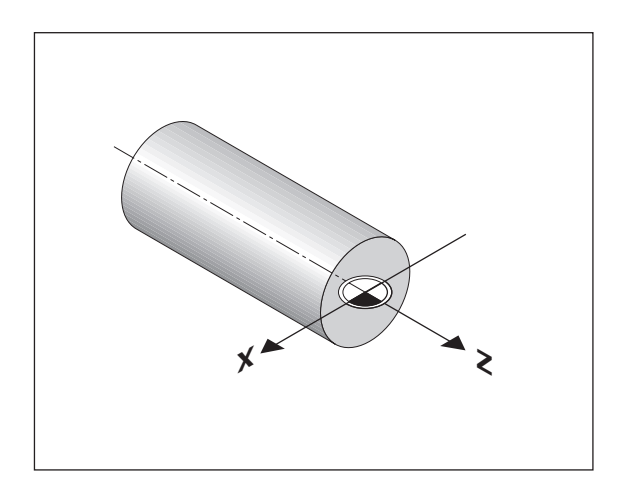

# **Principifondamentali Principi fondamentali**

#### **Slitta trasversale, longitudinale e superiore**

Nei torni tradizionali, l'utensile è montato su una slitta che si muove in direzione dell'asse X (slitta trasversale) e in direzione dell'asse Z (slitta longitudinale).

La maggior parte dei torni presenta anche una slitta superiore disposta sopra la slitta longitudinale. La slitta superiore si muove in direzione dell'asse Z e viene definita con Zo.

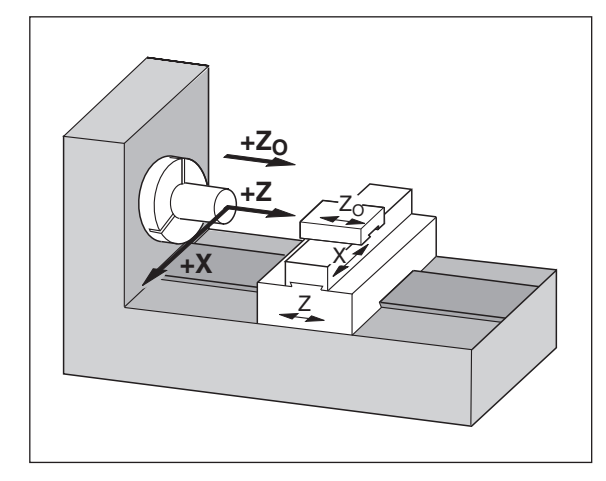

#### **Definizione origine**

Il disegno del pezzo viene utilizzato come base per la lavorazione. Per poter convertire le quote del disegno in percorsi da traslare negli assi macchina X e Z, ogni quota del disegno richiede un origine o punto di riferimento sul pezzo, in quanto una posizione può essere definita soltanto in relazione ad un'altra posizione.

Il disegno del pezzo indica sempre **un'**origine assoluta (l'origine di quote assolute), ma può prevedere anche origini relative.

Lavorando con un visualizzatore di quote, *definire l'origine* significa correlare il pezzo e l'utensile in una posizione definita e quindi impostare le visualizzazioni degli assi sul valore corrispondente a tale posizione. Si ottiene così una correlazione fissa tra le posizioni reali degli assi e le posizioni visualizzate.

Con il visualizzatore ND è possibile impostare un'origine assoluta e fino a 9 origini relative (origini utensile) e memorizzarle nella memoria non volatile.

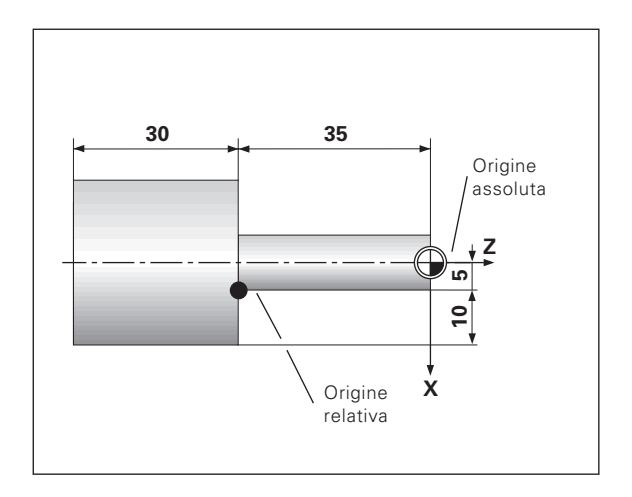

# Principi fondamentali **Principi fondamentali**

#### **Origini utensile (correzione utensile)**

Il visualizzatore ND visualizza la posizione assoluta del pezzo, senza tener conto della lunghezza e della forma dell'utensile selezionato. Per tale ragione è necessario determinare i dati utensile ed immetterli (settarli). Sfiorare quindi il pezzo con il tagliente dell'utensile e inserire il valore visualizzato relativo a tale posizione.

E' possibile definire i dati di al massimo 9 utensili. Una volta impostata l'origine assoluta di un nuovo pezzo, tutti i dati utensile (= origini relative) sono correlati alla nuova origine del pezzo.

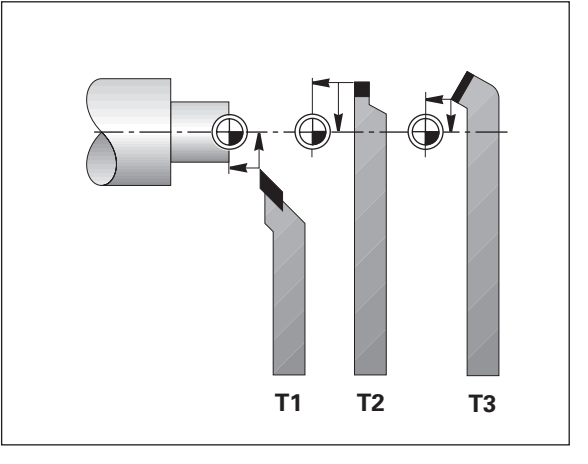

#### **Posizione nominale, posizione reale e percorso residuo**

Le posizioni che l'utensile deve raggiungere vengono definite posizioni **nominali** (⑤). La posizione in cui si trova in quel momento l'utensile è definita posizione **reale** (①).

La distanza dalla posizione nominale alla posizione reale viene definita percorso residuo (®).

#### **Segno per percorso residuo**

Se la visualizzazione percorso è attiva, la posizione nominale diventa l'origine relativa (valore visualizzato 0). Il percorso residuo è quindi negativo, quando ci si sposta nella direzione positiva dell 'asse, e positivo, quando ci si sposta nella direzione negativa dell 'asse.

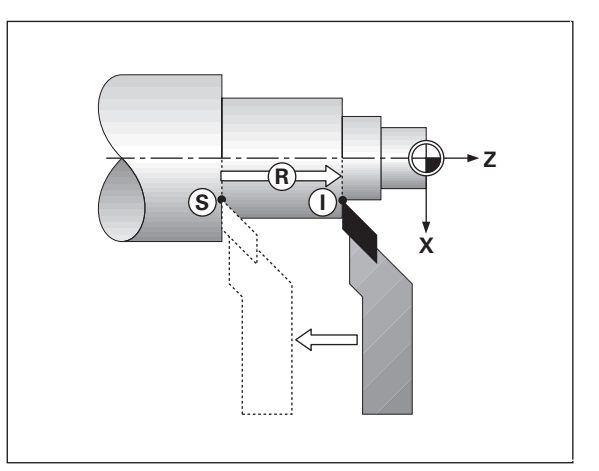

#### **Posizioni assolute del pezzo**

Sul pezzo ogni posizione è definita in modo univoco dalle sue coordinate assolute.

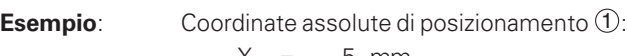

X = 5 mm Z = – 35 mm

Se si procede in base ad un disegno del pezzo con quote assolute, spostare l'utensile **sulle** coordinate.

#### **Posizioni relative del pezzo**

Una posizione pu ò essere definita anche in relazione ad una precedente posizione nominale. L'origine di tale quota si trova quindi sulla precedente posizione nominale. Tali coordinate vengono definite **coordinate incrementali** o quote relative e vengono contrassegnate facendole precedere dalla lettera **I** .

**Esempio**: Coordinata relativa di posizionamento 2 riferita alla posizione  $(1)$  $IX = 10$  mm  $IZ = -30$  mm

Se si lavora sulla base di un disegno con quote incrementali, spostare l'utensile **delle** quote indicate.

#### **Segno per misurazioni incrementali**

Una quota relativa ha il segno **positivo**, quando l'asse viene spostato in direzione positiva, e il segno **negativo**, quando viene spostato in direzione negativa.

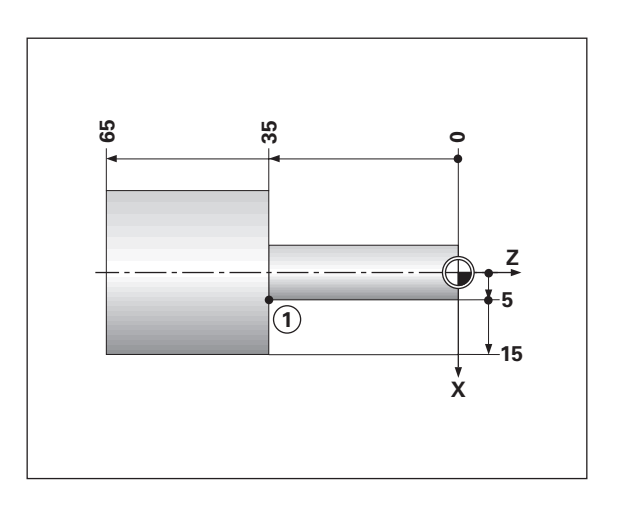

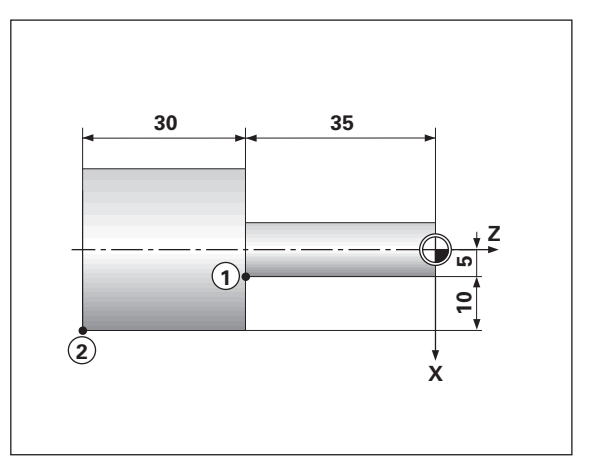

# Principi fondamentali **Principi fondamentali**

#### **Sistemi di misura di posizione**

I sistemi di misura di posizione montati sulla macchina convertono i movimenti degli assi macchina in segnali elettrici. Il visualizzatore di quote ND elabora questi segnali, definisce la posizione reale degli assi macchina e la visualizza sotto forma di valore numerico.

In caso di interruzione dell'alimentazione viene persa l'assegnazione tra le posizioni degli assi macchina e le posizioni reali calcolate. Gli indici di riferimento del sistema di misura di posizione e il sistema di elaborazione degli indici di riferimento REF consentono all'unità ND di ripristinare tale correlazione dopo la sua riaccensione.

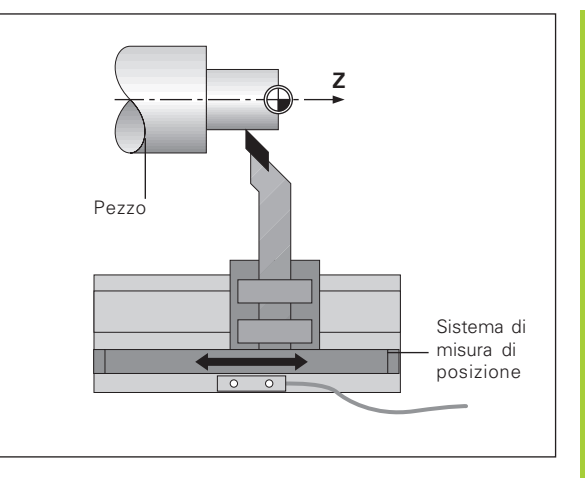

#### **Indici di riferimento**

Le righe graduate dei sistemi di misura di posizione presentano uno o più indici di riferimento. Superando un indice di riferimento viene generato un segnale che identifica quella posizione come punto di riferimento (origine della riga graduata = origine macchina).

Superando un indice di riferimento, il sistema di elaborazione degli indici di riferimento del visualizzatore di quote ND ricalcola la correlazione tra le posizioni della slitta asse e gli ultimi valori visualizzati definiti con la selezione dell'origine. Se i sistemi di misura lineare dispongono di indici di riferimento **a distanza codificata**, è sufficiente traslare gli assi macchina di 20 mm al massimo per ripristinare l'origine.

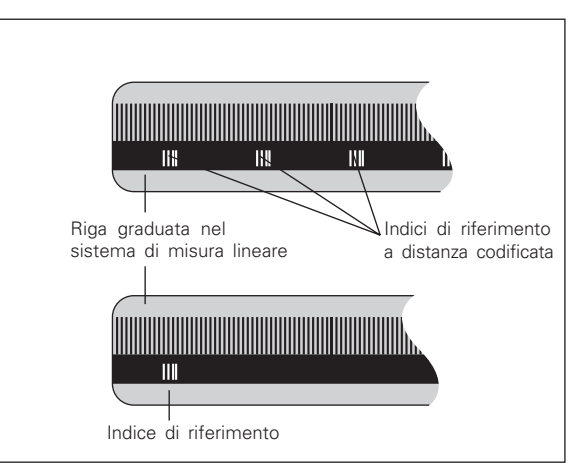

#### <span id="page-9-0"></span>**Accensione, superamento indici di riferimento**

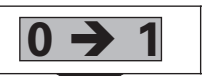

**0**  $\rightarrow$  **1**  $\bullet$  **1**  $\bullet$  **1**  $\bullet$  **1** visualizzatore di stato lampeggia l'indicazione REF.

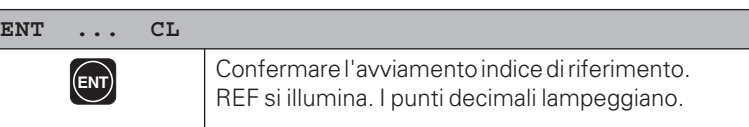

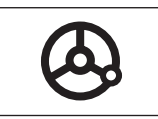

Superare i punti di riferimento in tutti gli assi (in qualsiasi sequenza). Ogni display asse si attiva superando il proprio indice di riferimento.

Superando gli indici di riferimento, nella memoria non volatile viene memorizzata l'ultima correlazione definita tra le posizioni slitta asse e i valori visualizzati per tutte le origini.

Se si decide di non superare gli indici di riferimento (cancellando il messaggio ENT ... CL con il tasto CL), la correlazione definita va persa in caso di interruzione dell'alimentazione o di spegnimento dell'unità.

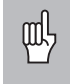

Se si desidera utilizzare la compensazione errore asse non lineare, gli indici di riferimento devono essere superati (vedi "Compensazione errore asse non lineare").

#### <span id="page-10-0"></span>**Selezione visualizzazione raggio o diametro**

Il visualizzatore di quote ND è in grado di visualizzare come raggio o come diametro le posizioni della slitta trasversale. I disegni dei pezzi da tornire riportano solitamente i diametri. Durante la lavorazione, l'utensile viene avanzato nella slitta trasversale con valori di raggio.

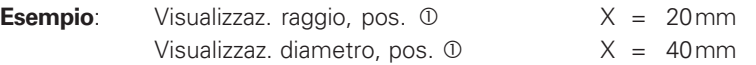

#### **Per commutare la visualizzazione** :

 $\blacktriangleright$  Premere

**R** x

呱 Se è attiva la visualizzazione raggio per l'asse X,  $\mathsf{R}_\mathsf{X}\,$  lampeggia. Se è attiva la visualizzazione diametro,  $\mathsf{R}_\mathsf{X}\,$  scompare.

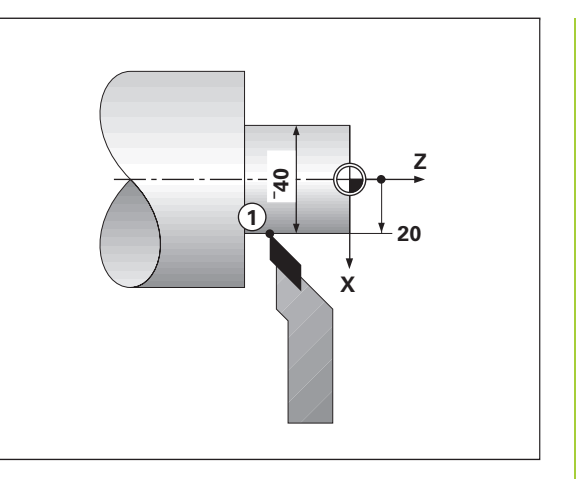

### <span id="page-11-0"></span>**Visualizzazione singolo/somma (solo ND 770)**

#### **Visualizzazione singolo**

In questa modalità, il visualizzatore ND 770 indica separatamente le posizioni di slitta longitudinale e slitta superiore. Le posizioni visualizzate si riferiscono alle origini impostate per gli assi Zo e Z. Se una slitta asse si muove, viene modificata soltanto la posizione visualizzata di quell'asse.

#### **Visualizzazione somma**

In questa modalità, il visualizzatore ND 770 somma le posizioni di entrambe le slitte asse. La visualizzazione della somma indica la posizione assoluta dell'utensile, riferita all'origine del pezzo.

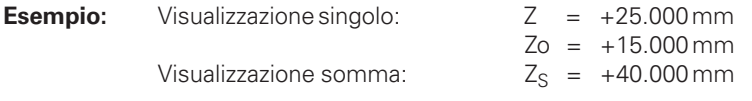

La visualizzazione somma indica valori corretti soltanto se le posizioni reali di entrambe le slitte asse sono state sommate ed inserite correttamente (con segno) alla definizione dell'origine.

#### **Per commutare la visualizzazione:**

➤ Premere contemporaneamente Zo e Z.

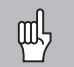

my

Quando l'unità ND 770 visualizza una somma, la visualizzazione Zo viene disattivata.

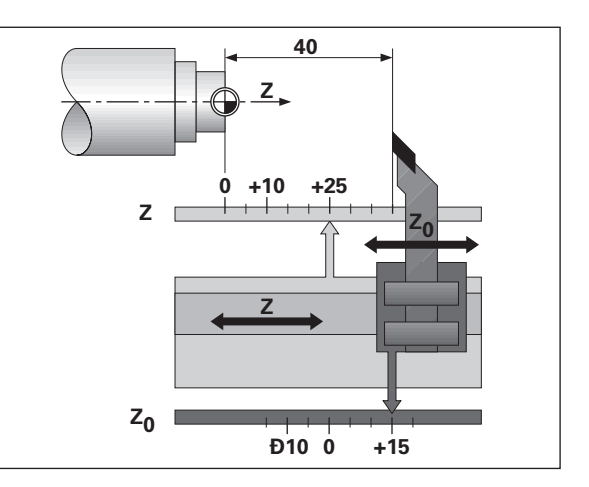

### Definizione origine **Definizione origine**

#### <span id="page-12-0"></span>**Definizione origine**

щĻ

•Se si desidera memorizzare le origini nella memoria non volatile, è necessario superare prima gli indici di riferimento.

•Il valore corretto da inserire per l'origine nell'asse X dipende dalla selezione della visualizzazione raggio o diametro.

I visualizzatori ND 730/ND 770 consentono di impostare **un'**origine assoluta del pezzo e i dati di 9 utensili (ad es. origini relative).

#### **Definizione origine assoluta del pezzo**

Se si imposta un nuovo valore per l'origine assoluta del pezzo, tutti i dati utensili si riferiscono quindi alla nuova origine del pezzo.

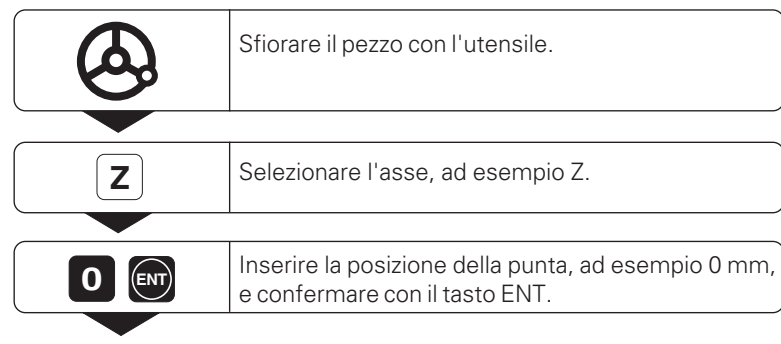

Inserire gli altri assi allo stesso modo.

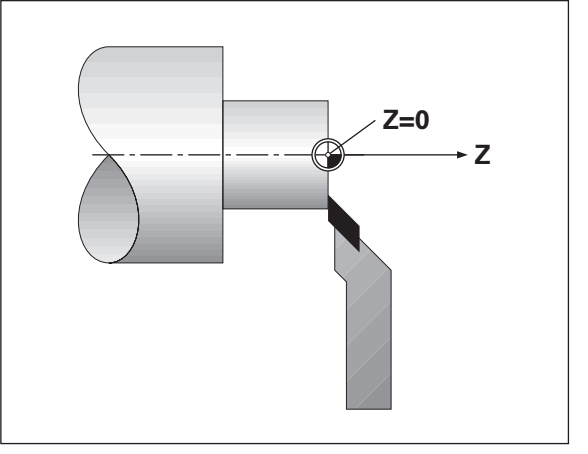

<span id="page-13-0"></span>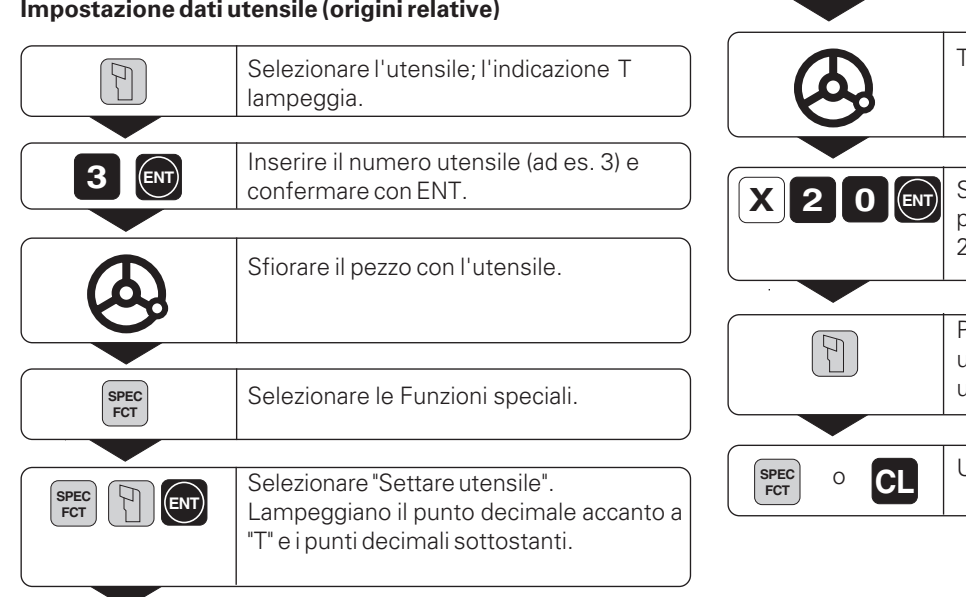

#### **SETTARE UTENSILE**

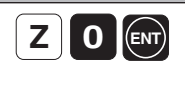

• • • Selezionare l'asse (ad es. Z), inserire la posizione della punta dell'utensile (ad es. 0 mm), e confermare con ENT.

Tornire il primo diametro del pezzo.

Selezionare l'asse (ad es. X), inserire la posizione della punta dell'utensile (ad es. 20 mm), e confermare con ENT.

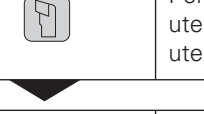

Per impostare altri utensili, cambiare utensile, selezionare un nuovo numero utensile e inserire i relativi dati.

Uscire dalla funzione.

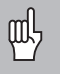

Se si lavora con il visualizzatore somme, impostare i dati utensile con la visualizzazione somme attiva (solo ND 770).

#### <span id="page-14-0"></span>**Memorizzazione posizioni**

• •

Se si desidera misurare il pezzo dopo aver tornito il primo diametro, il visualizzatore di quote ND è in grado di "congelare" (memorizzare) la posizione reale prima di allontanare l'utensile.

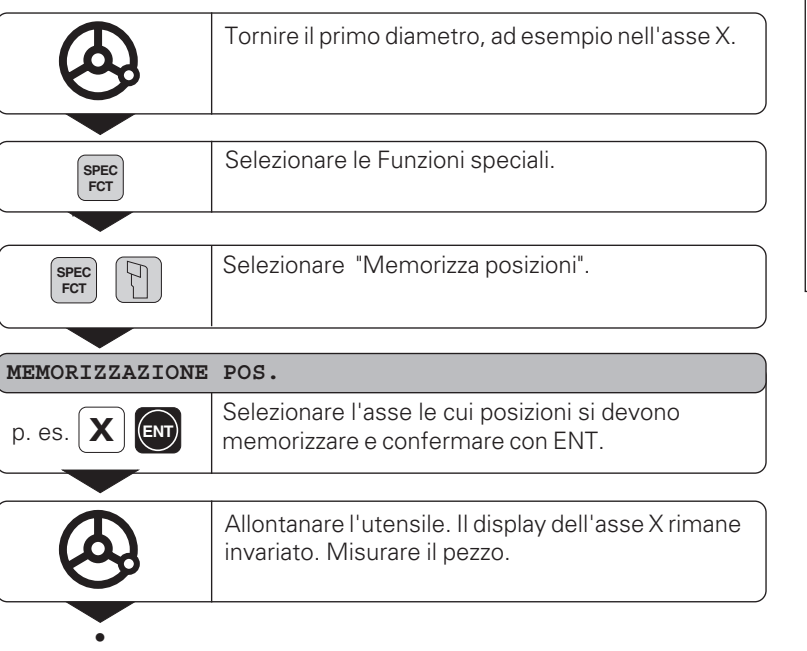

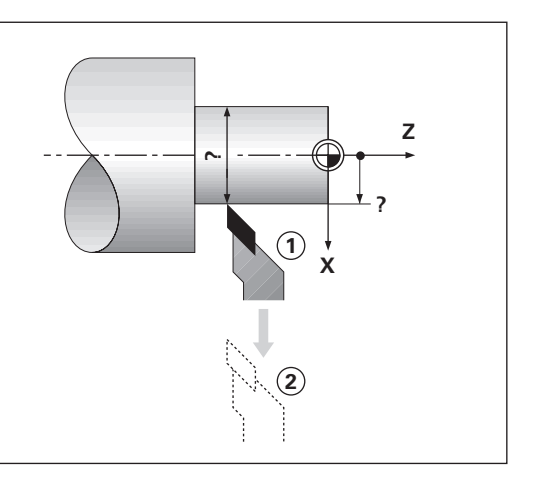

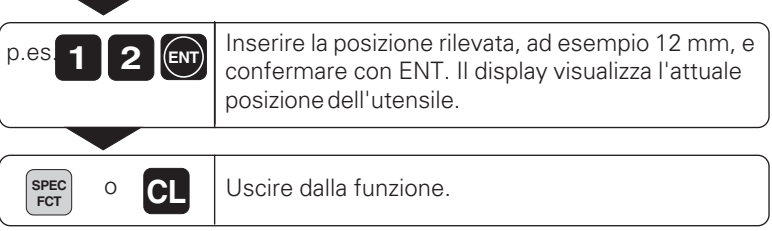

#### <span id="page-16-0"></span>**Spostamento assi con visualizzazione percorso residuo**

Di norma il visualizzatore indica la posizione reale dell'utensile. Tuttavia spesso è pi ù utile visualizzare la distanza rispetto alla posizione nominale (percorso residuo). Per posizionarsi è quindi sufficiente spostare l'asse finch é viene visualizzato il valore zero.

#### **Esempio: Finitura spallamento**

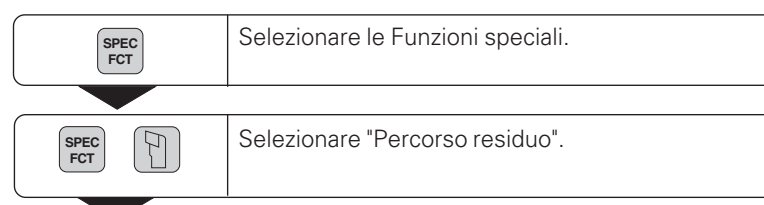

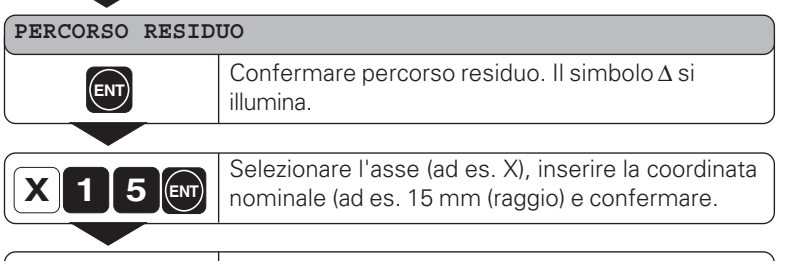

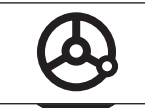

•••

Spostare l'asse X fino a visualizzare il valore zero. L'utensile si trova sulla posizione <sup>1</sup>.

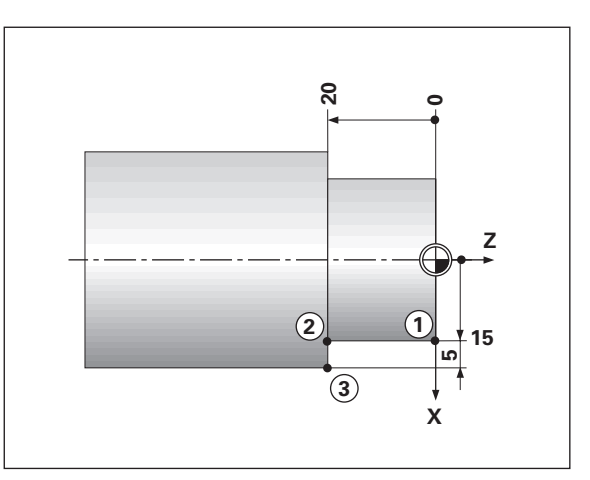

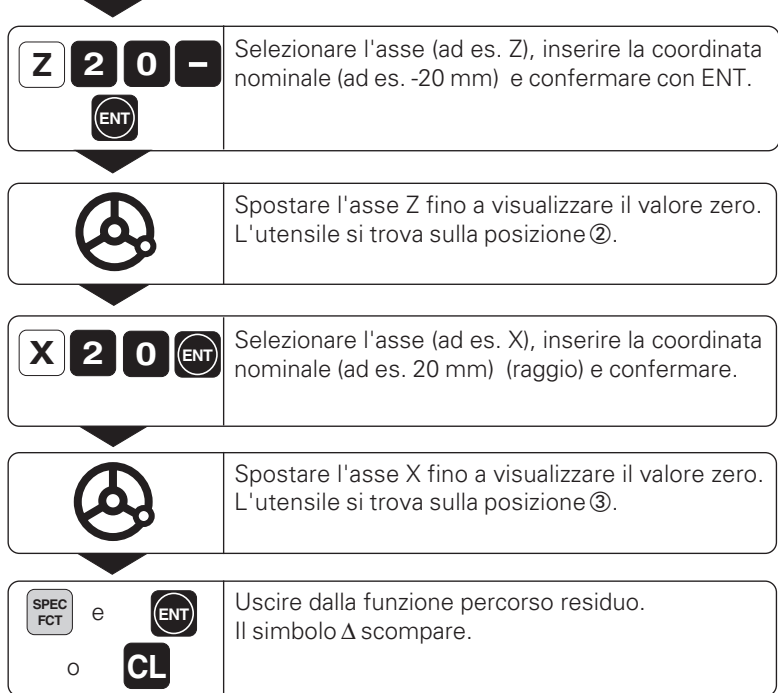

N

J.

# **Calcolatore di conicit à**

#### <span id="page-18-0"></span>**Calcolatore di conicità**

Il calcolatore di conicità consente di determinare l'angolo della slitta superiore. Sono disponibili due possibilità:

- Calcolo sulla base del rapporto di conicità: - Differenza tra i raggi di cono e la sua lunghezza
- Calcolo sulla base di due diametri e della lunghezza:
	- Diametro iniziale
	- Diametro finale
	- Lunghezza del cono

#### **Calcolo sulla base del rapporto di conicità**

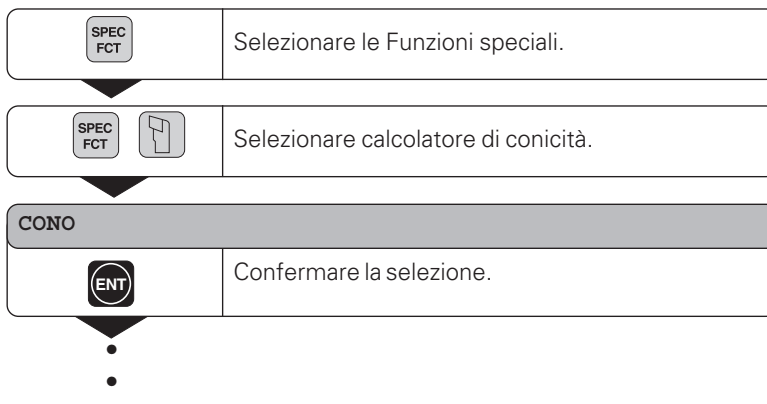

•

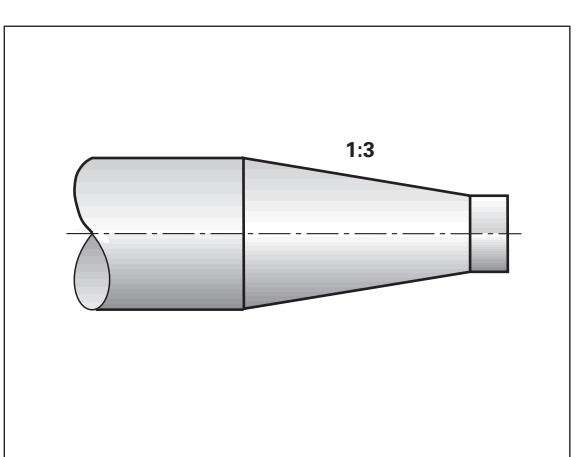

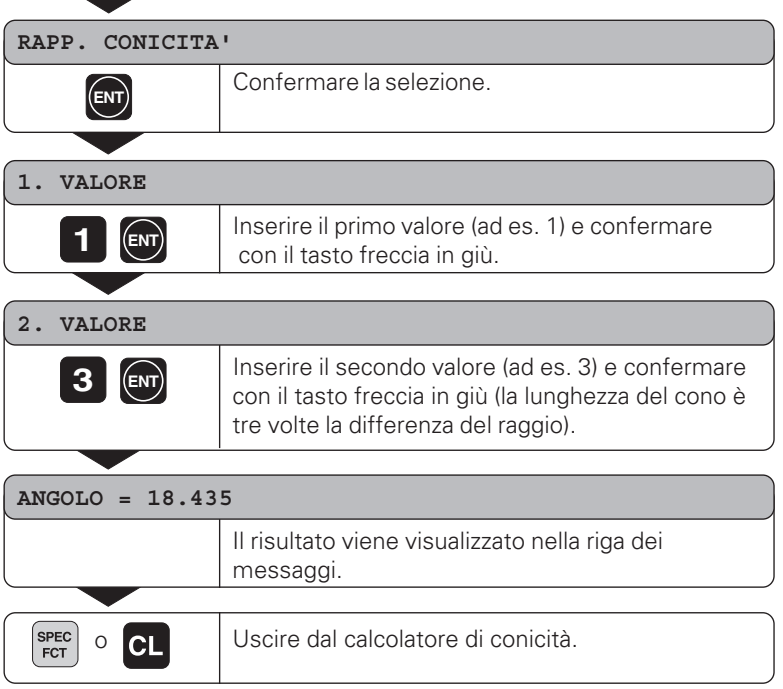

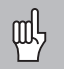

E' possibile modificare in seguito i valori inseriti selezionandoli con il tasto ENT o con il tasto UTENSILE.

#### **Calcolo sulla base di due diametri e della lunghezza**

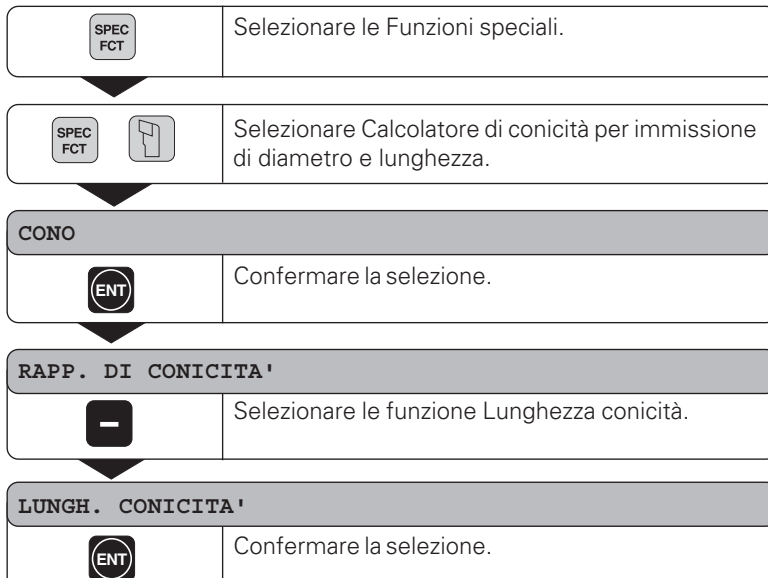

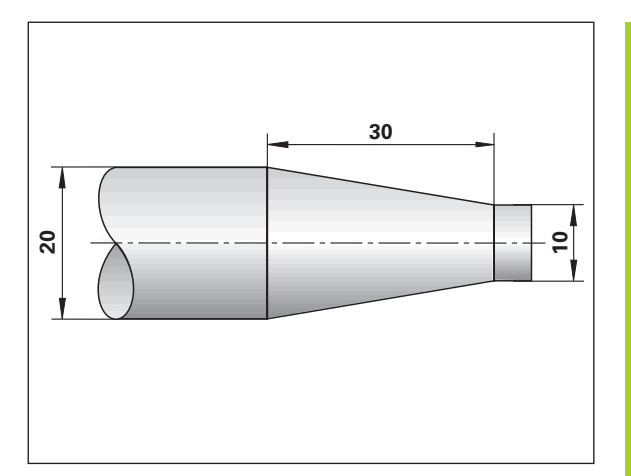

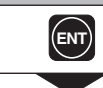

- •••
- 
- 
- 

**21**

**Calcolatore di conicità**

Calcolatore di conicità

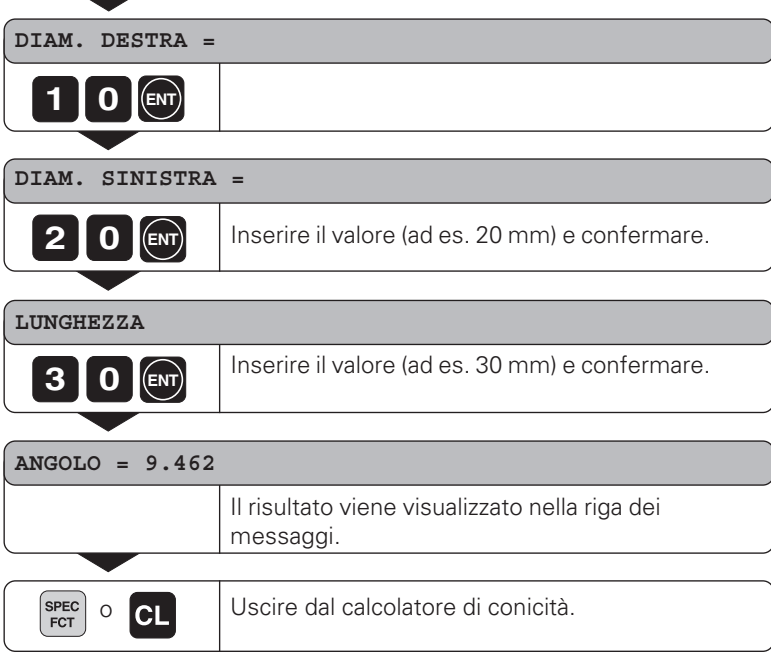

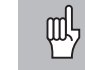

22

E' possibile modificare in seguito i valori inseriti selezionandoli con il tasto ENT o con il tasto UTENSILE.

#### <span id="page-22-0"></span>**Messaggi di errore**

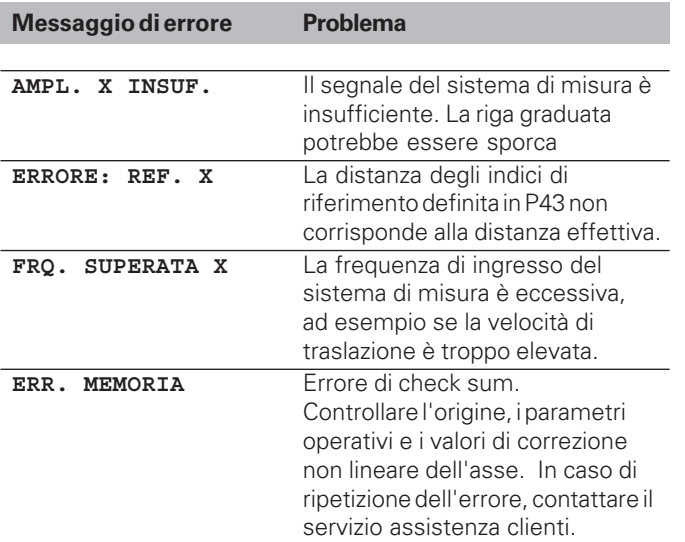

#### **Cancellazione dei messaggi di errore**

Dopo aver eliminato la causa dell'errore, ➤ premere il tasto CL.

Messaggi di errore **Messaggi di errore**

#### <span id="page-23-0"></span>**Parte II Installazione e dati tecnici**

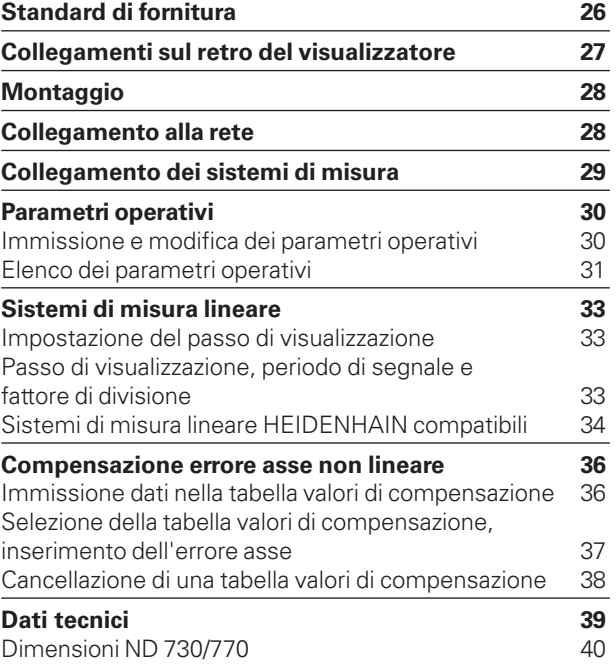

# <span id="page-24-0"></span>Standard di fornitura **Standard di fornitura**

#### **Standard di fornitura**

- **ND 730** per 2 assi
- o
- **ND 770** per 3 assi
- **Connettore di rete** ID 257 811-01
- **Manuale utente**

#### **Accessori**

• **Base orientabile** per il montaggio sulla parte inferiore dell'unità ID 281 619-01

<span id="page-25-0"></span>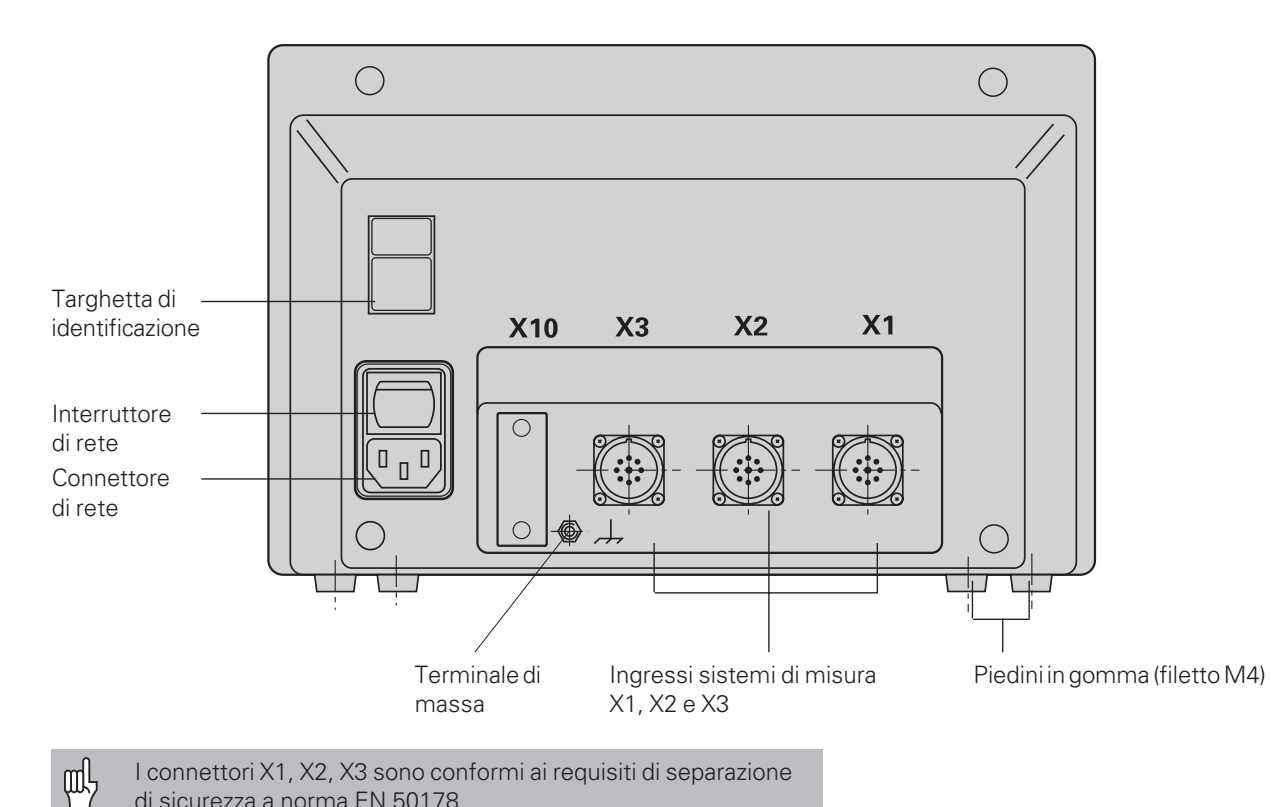

I connettori X1, X2, X3 sono conformi ai requisiti di separazione di sicurezza a norma EN 50178.

#### <span id="page-26-0"></span>**Montaggio**

Per montare il visualizzatore sul supporto, utilizzare i fori filettati M4 dei piedini in gomma nella parte inferiore dell'unità. E' inoltre possibile montare il visualizzatore su una base orientabile opzionale.

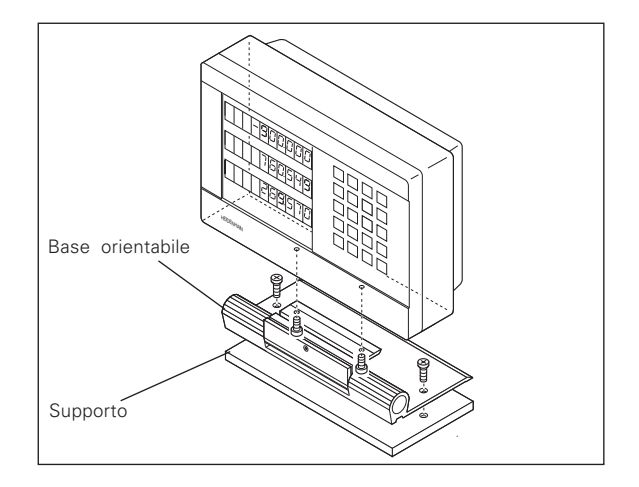

#### **Collegamento alla rete**

Cavi attivi: Massa di protezione:  $\Box$  $\mathbb{D}$  e  $\mathbb{N}$ 

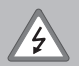

•**Pericolo di scosse elettriche!**

Collegare il conduttore di terra. Assicurarsi che non ci siano interruzioni.

•Prima di aprire lo chassis, staccare la spina di alimentazione.

щĻ

Per aumentare l'immunità ai disturbi, si consiglia di collegare il terminale di massa sul retro dell'unità alla massa centrale della macchina (sezione minima: 6 mm2).

Il visualizzatore funziona in un campo di tensione compreso tra 90 V e 260 V. Non è quindi necessario un selettore di tensione.

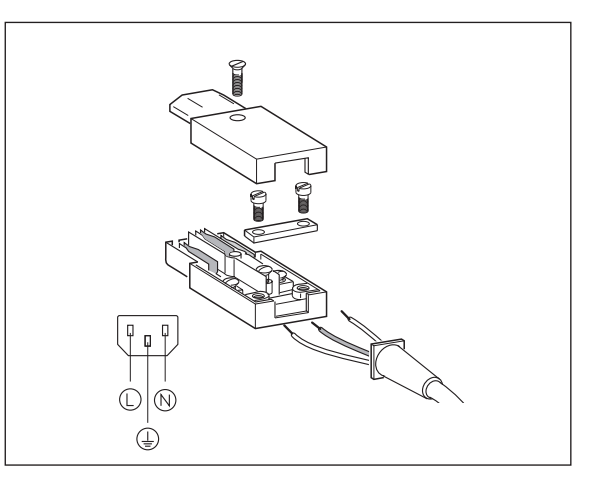

# Collegamento dei sistemi di misura **Collegamento dei sistemi di misura**

#### <span id="page-27-0"></span>**Collegamento dei sistemi di misura**

Il visualizzatore è in grado di accettare tutti i sistemi di misura lineare HEIDENHAIN con segnali di uscita sinusoidali (da 7 a 16 µApp) e indici di riferimento singoli o a distanza codificata.

#### **Assegnazione degli ingressi dei sistemi di misura per il visualizzatore ND 730**

Ingresso sistema di misura X1 per l'asse X Ingresso sistema di misura X2 per l'asse Z

#### **Assegnazione degli ingressi dei sistemi di misura per il visualizzatore ND 770**

Ingresso sistema di misura X1 per l'asse X Ingresso sistema di misura X2 per l'asse Zo Ingresso sistema di misura X3 per l'asse Z

#### **Sistema di monitoraggio**

Il visualizzatore di quota dispone di un sistema di monitoraggio per controllare l'ampiezza e la frequenza dei segnali del sistema di misura. Nel caso venga riscontrato un segnale errato, viene generato uno dei seguenti messaggi di errore:

AMPL. X INSUF. FRQ. X

Il sistema di monitoraggio viene attivato con il parametro 45. Se si utilizzano sistemi di misura lineari con indici di riferimento a distanza codificata, il sistema di monitoraggio controlla anche se la distanza degli indici di riferimento definita nel parametro P43 corrisponda alla distanza effettiva. In caso contrario, viene generato il seguente messaggio di errore:

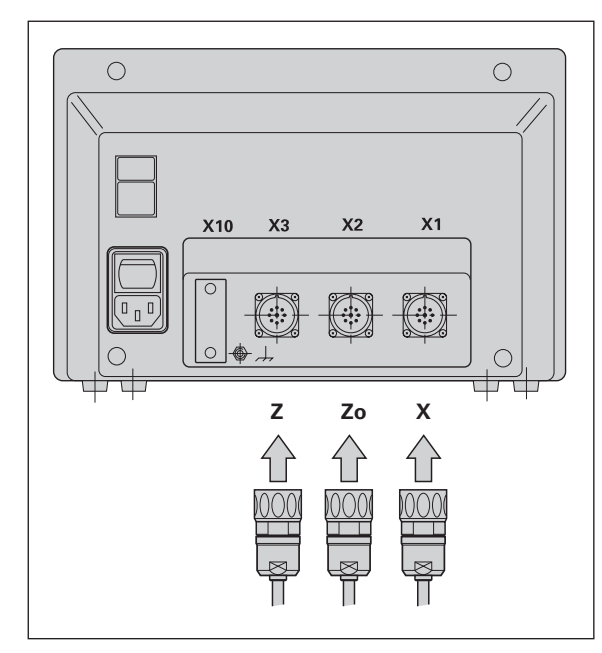

ERRORE REF X

#### <span id="page-28-0"></span>**Parametri operativi**

I parametri operativi consentono di modificare le caratteristiche di funzionamento del visualizzatore di quota ND e di elaborare i segnali del sistema di misura. I parametri operativi modificabili dall'operatore addetto alla macchina vengono richiamati con i tasti SPEC FCT e la finestra di dialogo "PARAMETRI" (sono indicati nell'elenco di parametri). L'elenco completo dei parametri operativi viene visualizzato solo nella finestra di dialogo "CODICE", immettendo il valore 95148.

I parametri operativi sono contraddistinti dalla lettera P e da un numero, ad esempio **P11**. La designazione dei parametri viene . visualizzata nella riga di immissione premendo i tasti UTENSILE e ENT per selezionare un parametro. La programmazione dei parametri è visualizzata nella riga dei messaggi.

Alcuni parametri operativi presentano valori separati per ogni asse. Tali parametri possiedono anche **ND 770** un indice supplementare da 1 a 3 (**ND 730**: da 1 a 2).

**Esempio:** P12.1 Fattore di scala, asse X P12.2 Fattore di scala, asse Zo (solo ND 770) P12.3 Fattore di scala, asse Z

I parametri operativi sono già predefiniti al momento della fornitura del visualizzatore. Tali predisposizioni sono evidenziate in neretto nell'elenco dei parametri.

#### **Immissione e modifica dei parametri operativi**

#### **Richiamo dei parametri operativi**

- ➤ Premere il tasto SPEC FCT
- ➤ Premere il tasto SPEC FCT o UTENSILE finché nella riga di immissione viene visualizzato "PARAMETRI".
- ➤ Confermare prendendo ENT.
- ➤ Se si desidera accedere all'elenco completo dei parametri operativi, premere il tasto UTENSILE per visualizzare la richiesta di immissione del codice chiave **95148**.

#### **Scorrimento dell'elenco dei parametri operativi**

- ➤ Pagina avanti premendo il tasto ENT.
- ➤ Pagina indietro premendo il tasto UTENSILE.

#### **Modifica dei parametri operativi**

➤ Premere il tasto meno o inserire il valore corrispondente e confermare con ENT.

#### **Correzione di un valore immesso**

➤ Premere il tasto CL. Viene così ripristinato il valore precedente.

#### **Uscita dai parametri operativi**

➤ Premere nuovamente il tasto SPEC FCT o CL.

#### <span id="page-29-0"></span>**P1 Unità di misura** 1) Visualizzazione in millimetri MM Visualizzazione in pollici **INCH P3.1 - P3.3 Visualizzazione raggio/diametro** 1) Visualizzaz. del valore di posiz. come raggio **RAGGIO** Visualizzaz. del valore di posiz. come diametro DIAMETRO **P11 Attivazione fattore di scala** 1) Fattore di scala attivo FATTORE SCALA ON Fattore di scala inattivo **FATTORE SCALA OFF P12.1 - P12.3 Impostazione fattore di scala** 1) Inserire un fattore di scala per ogni asse: Valore  $> 1$ : "ingrandimento" del pezzo Valore = 1: pezzo a grandezza reale Valore < 1: "riduzione" del pezzo Campo di immissione: 0.111111 - 9.999999 Programmazione base: **1**

#### **P30.1 - P30.3 Direzione di conteggio**

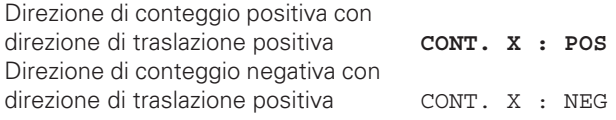

#### **P32.1 - P32.3 Fattore di divisione dei segnali del sistema di misura**

1024 / 1000 / 800 / 512 / 500 / 400 / 256 / 200 128 / 100 / 80 / 64 / 50 / 40 / **20** / 10 / 8 / 5 / 4 / 2 / 1 / 0.8 / 0.5 / 0.4 / 0.2 / 0.1

#### **P33.1 - P33.3 Modo di conteggio**

 $0 - 1 - 2 - 3 - 4 - 5 - 6 - 7 - 8 - 9$  $0 - 2 - 4 - 6 - 8$  $0 - 5$ 

#### **P38.1 - P38.3 Cifre decimali**

1 / 2 / 3 / 4 / 5 / 6 (fino ad 8 nella visualizzazione in pollici)

#### **P40.1 - 40.3 Compensazione errore asse**

Compensazione errore asse inattiva **COMP. OFF** Compensazione errore asse lineare attiva COMP. LIN Compensaz. errore asse non lineare attiva COMP. ASS (Vedere "Compensazione errore asse non lineare")

#### **P41.1 - P41.3 Compensazione errore asse lineare**

La compensazione errore asse lineare si attiva con i parametri da 40.1 a 40.3.

Campo di immissione [µm]:  $da - 99999a + 99999$ Programmazione base: **0**

**Esempio:** Lunghezza visualizzata L<sub>a</sub> = 620,000 mm Lunghezza reale (come definito ad esempio con VM 101 HEIDENHAIN)  $L_1 = 619.876$  mm Differenza  $\Delta L = L_f - L_a = -124 \mu m$ Fattore di compensazione k:  $k = \Delta L/L_a = -124 \mu m/0.62 m = -200 \mu m/m$ 

#### **P43.1 - P43.3 Indici di riferimento**

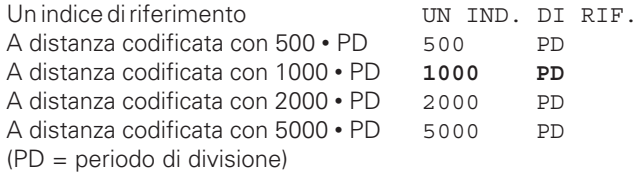

#### **P44.1 - P44.3 Elaborazione indici di riferimento**

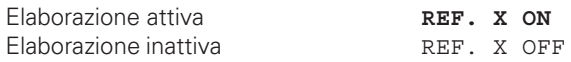

#### **P45.1 - P45.3 Monitoraggio sistema di misura**

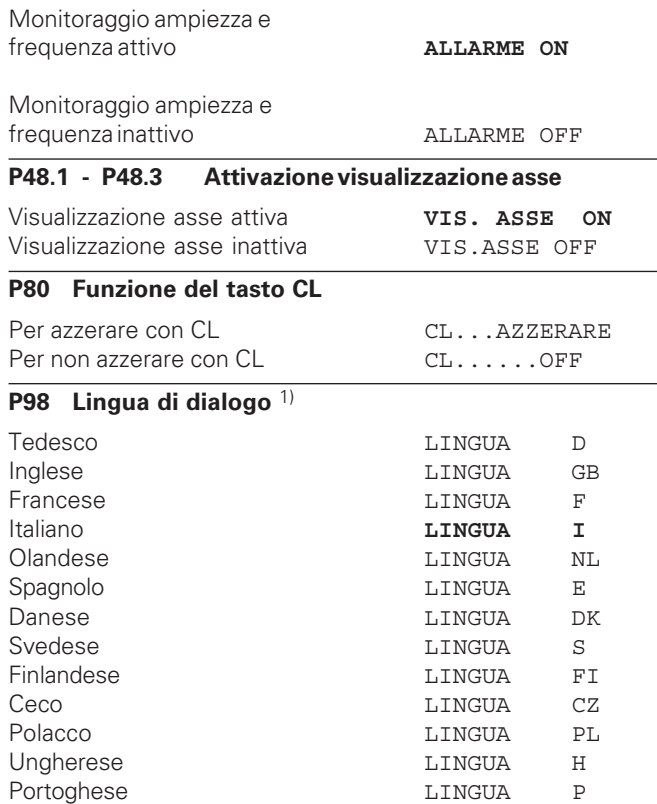

#### <span id="page-31-0"></span>**Sistemi di misura lineare**

#### **Impostazione del passo di visualizzazione con sistemi di misura lineare**

Se si desidera impostare un determinato passo di visualizzazione è necessario adattare i seguenti parametri operativi:

- fattore di divisione (P32)
- modo di conteggio (P33)
- cifre decimali (P38)

#### **Esempio**

Sistema di misura lineare con periodo di segnale 10 µm

Passo di visualizzazione

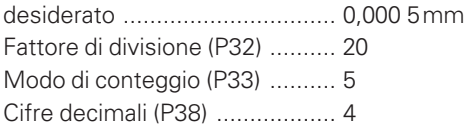

Nelle tabelle in questa pagina e alla pagina seguente sono riportati i parametri tra i quali effettuare la scelta.

#### **Passo di visualizzazione, periodo di segnale e fattore di divisione per sistemi di misura lineare**

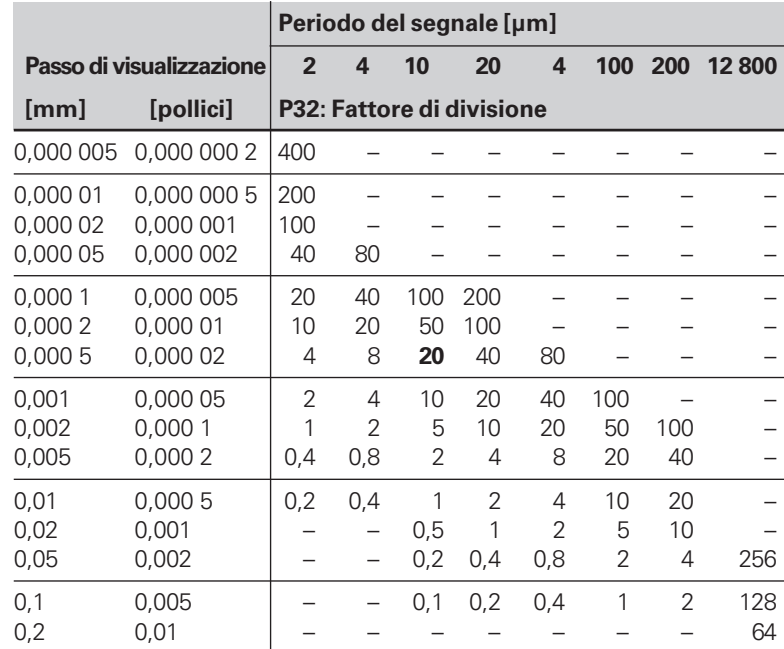

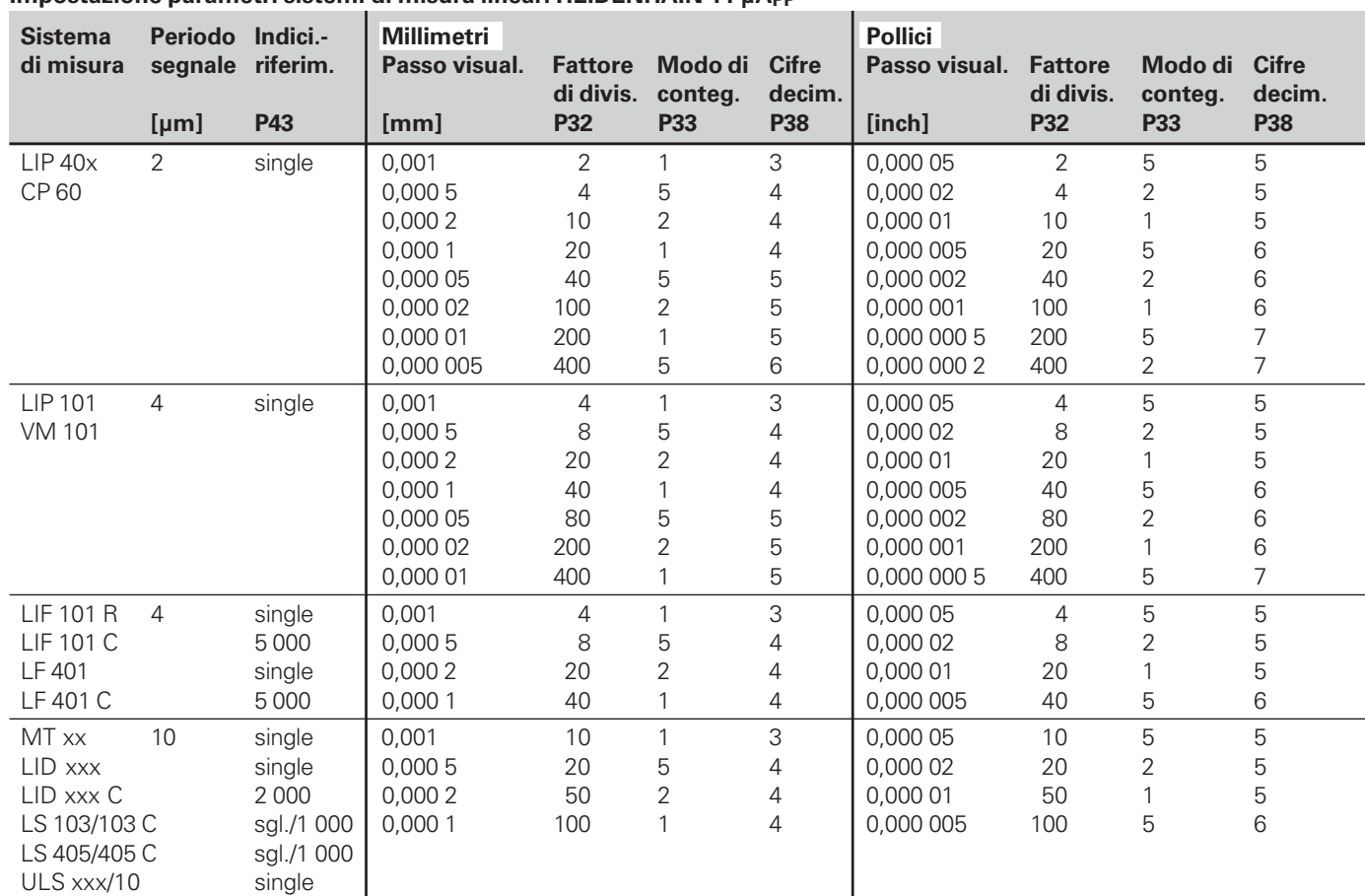

#### <span id="page-32-0"></span>**Impostazione parametri sistemi di misura lineari HEIDENHAIN 11 µAPP**

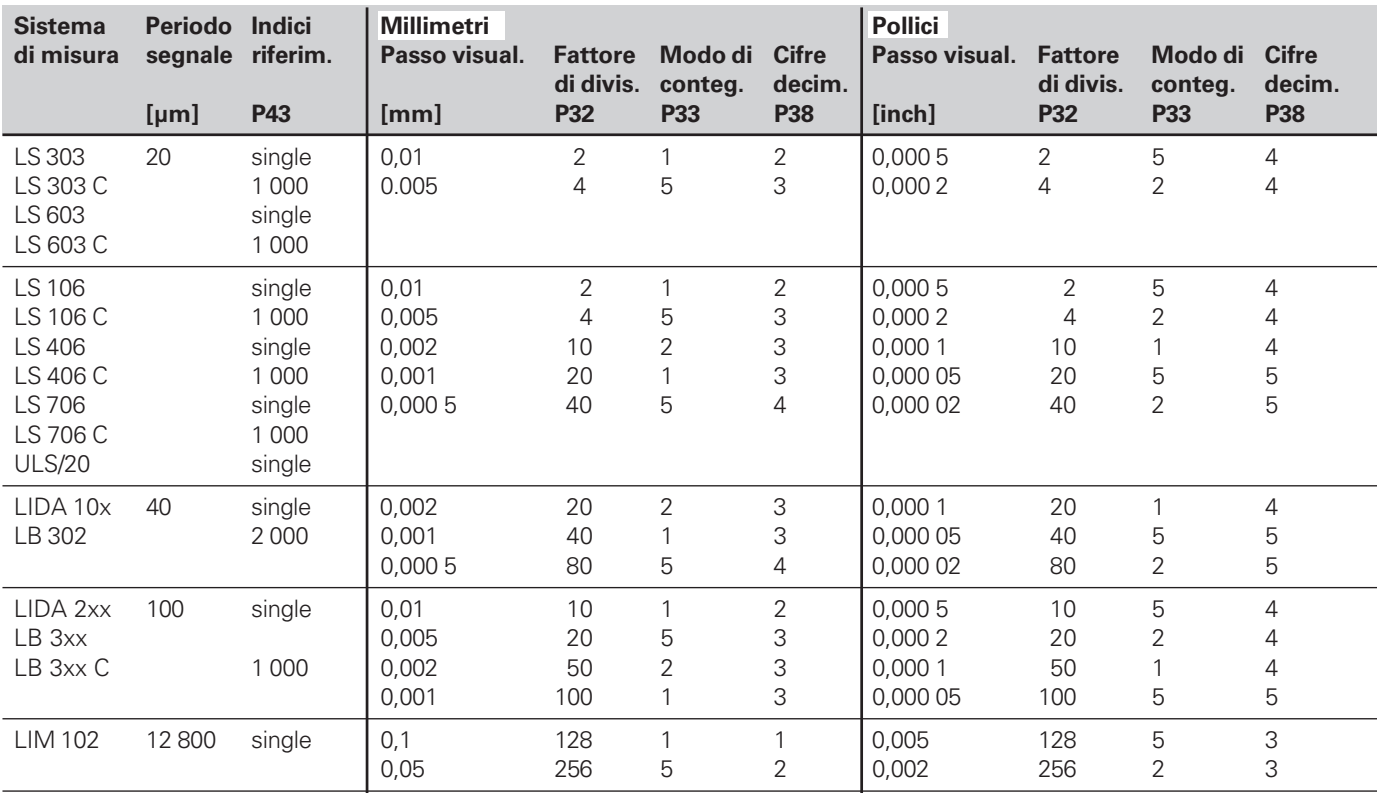

#### Impostazione parametri sistemi di misura lineari HEIDENHAIN 11 µA<sub>PP</sub>- Segue

#### **Esempio**

Sistema di misura: LS 303 C, passo di visualizzazione: 0,005 mm (5 µm), impostazione parametri: P01 = mm  $P43 = 1000$ ,  $P32 = 4$ ,  $P33 = 5$ ,  $P38 = 3$ 

#### <span id="page-34-0"></span>**Compensazione errore asse non lineare**

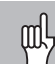

Per lavorare con la compensazione errore asse non lineare è necessario:

- Attivare la funzione Compensazione errore asse non lineare mediante il parametro operativo 40 (vedi "Parametri operativi")
- Una volta acceso il visualizzatore ND, superare gli indici di riferimento.
- Inserire la tabella valori di compensazione.

Gli errori asse non lineare possono essere dovuti alla struttura della macchina (ad esempio a inflessione, errore mandrino ecc.). Errori di questo tipo in genere vengono determinati per mezzo di un comparatore (ad es. VM101).

Per l'asse X, ad esempio, può essere rilevato l'errore di passo del mandrino X=F(X).

La correzione dell'asse può avvenire solo in funzione di **un** asse che causa l'errore.

Per ciascun errore è possibile creare una tabella valori di compensazione composta da 16 valori.

Per selezionare la tabella valori di compensazione, utilizzare il tasto SPEC FCT e la finestra di dialogo "PARAMETRI/CODICE". Verranno visualizzate tutte le richieste relative ai valori da inserire per la compensazione non lineare.

Per determinare i valori di compensazione (ad es. mediante il VM 101), selezionare la visualizzazione REF.

### $R_{x}$

Selezionare la visualizzazione REF.

#### **Immissione dati nella tabella valori di compensazione**

- Asse da correggere: X, Zo oppure Z (Zo solo ND770)
- Asse responsabile dell'errore: X, Zo oppure Z (Zo solo ND770)
- Origine dell'asse da correggere: Indicare il punto a partire dal quale correggere l'asse che presenta l'errore. Definirà la distanza assoluta rispetto all'indice di riferimento.

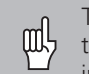

Tra la misurazione e l'inserimento dell'errore asse nella tabella valori di compensazione, l'origine deve restare invariata.

#### • Distanza tra i punti di compensazione:

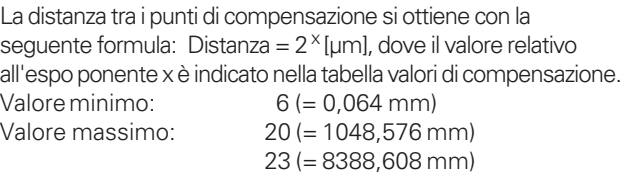

**Esempio:** Percorso da traslare 600 mm con 35 punti di

compensazione ==> 17,143 mm di distanza

potenza al quadrato:  $2^{14}$  = 16,384 mm Valore di immissione nella tabella: 14

• Valore di compensazione

Immettere in mm il valore di compensazione rilevato per la posizione di compensazione visualizzata.

Il punto di compensazione 0 corrisponderà sempre al valore 0 e non può essere modificato.

#### <span id="page-35-0"></span>**Selezione della tabella valori di compensazione, inserimento dell'errore asse**

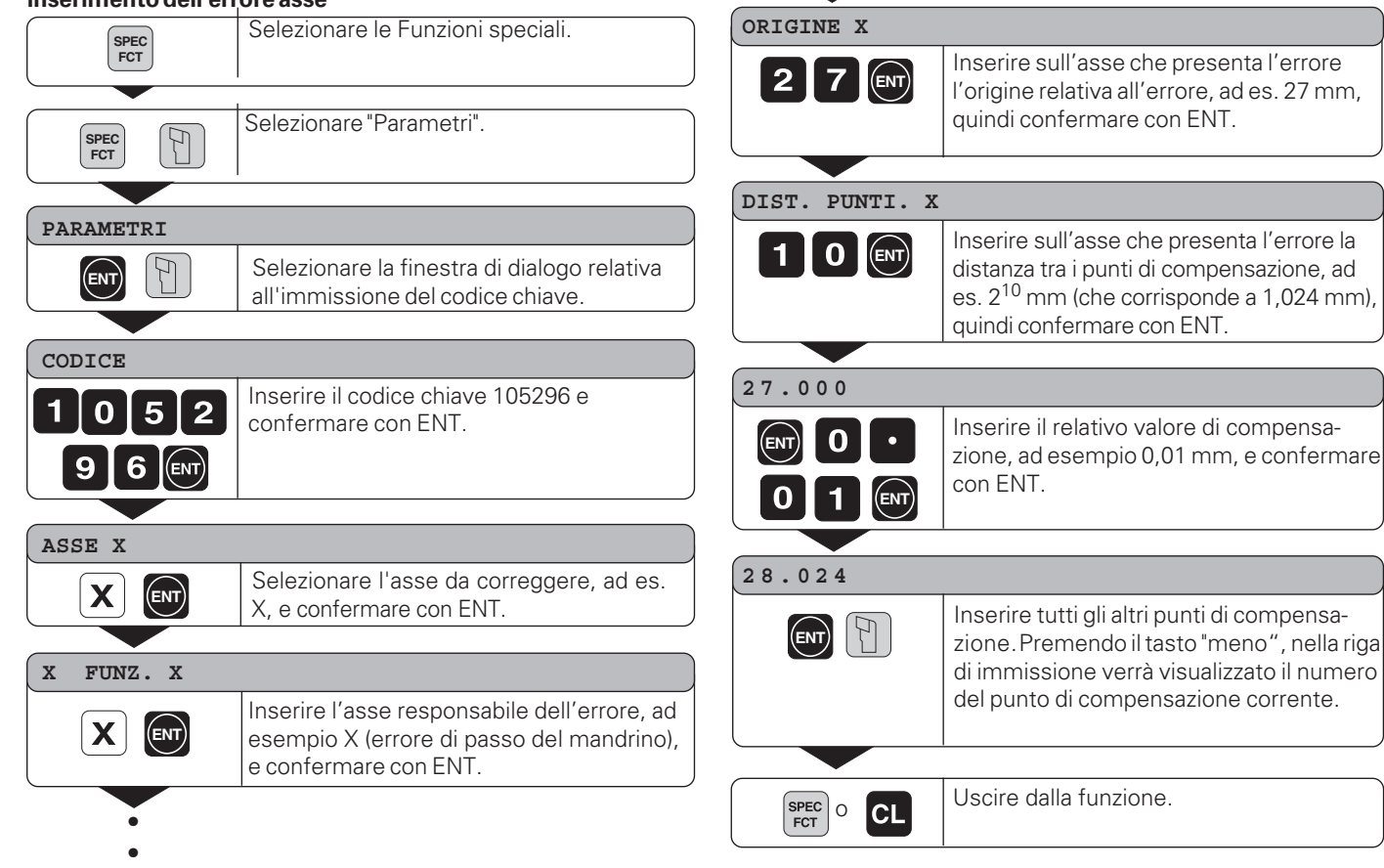

#### <span id="page-36-0"></span>**Cancellazione di una tabella valori di compensazione**

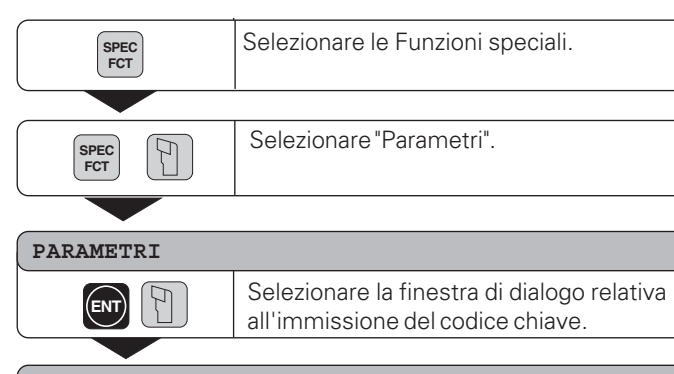

#### **CODICE**

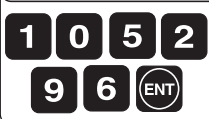

Inserire il codice chiave 105296 e confermare con ENT.

**ASSE X**

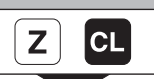

 $|\text{SPEC}|$  o **CL** 

Selezionare la tabella valori di compensazione, ad es. per l'asse Z, e cancellarla.

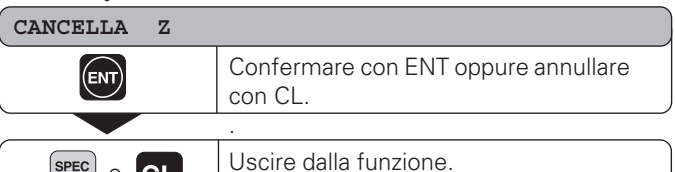

#### <span id="page-37-0"></span>**Dati tecnici**

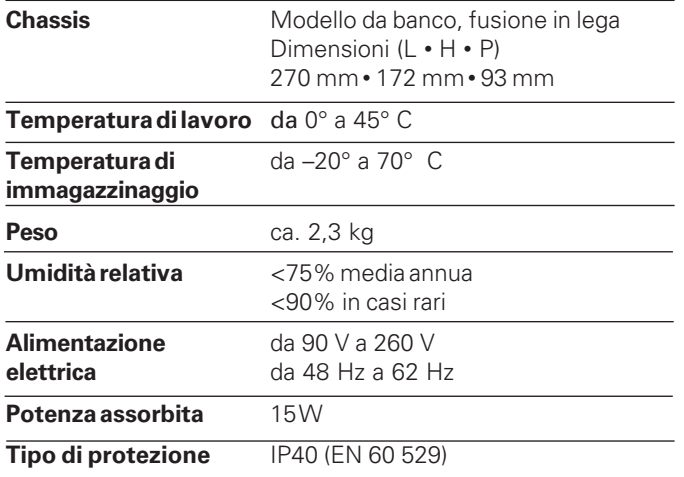

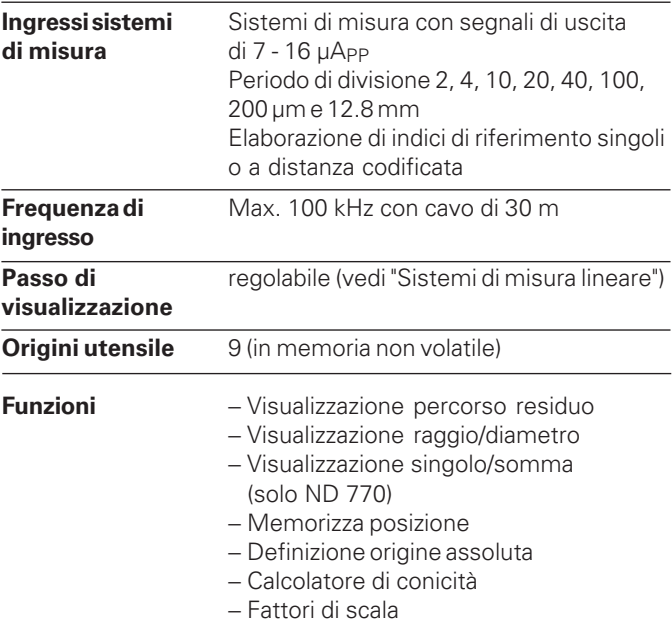

#### <span id="page-38-0"></span>**Dimensioni in mm/pollici Base orientabile**

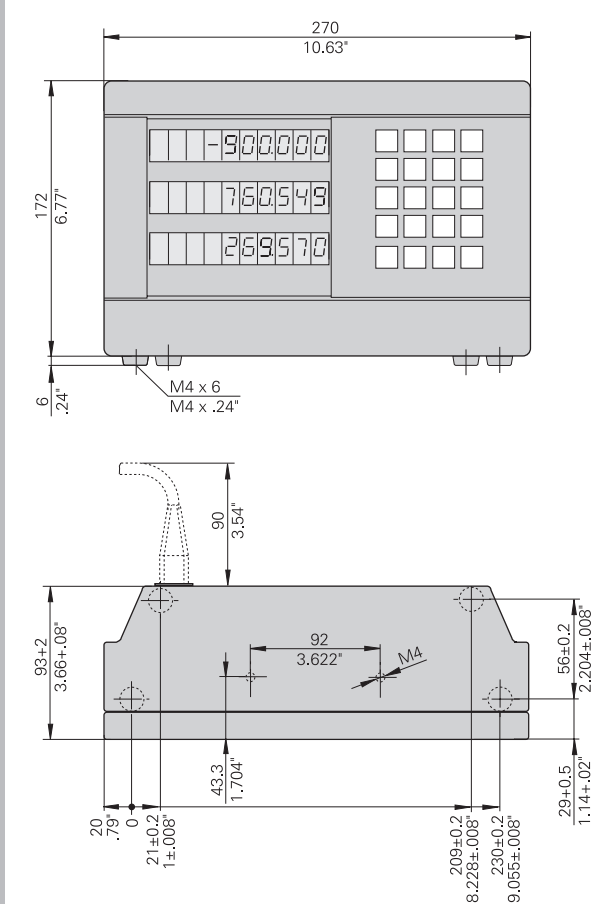

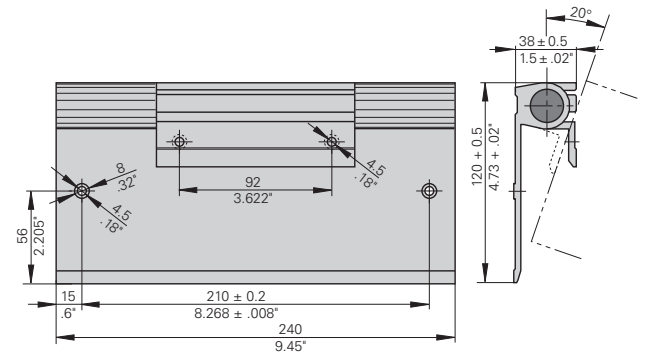

### **HEIDENHAIN**

#### DR. JOHANNES HEIDENHAIN GmbH

Dr.-Johannes-Heidenhain-Straße 5 83301 Traunreut, Germany <sup>**露 +49/8669/31-0**</sup>  $FAX$  + 49/86 69/50 61 e-mail: info@heidenhain.de

**8 Service**  $+49/8669/31-1272$ **<sup><sup>3</sup>** TNC-Service +49/86 69/31-1446</sup>  $FAX$  + 49/86 69/98 99 e-mail: service@heidenhain.de

http://www.heidenhain.de

#### **HEIDENHAIN ITALIANA srl**

Via Asiago 14 20128 Milano, Italy <sup><sup>3</sup> (02) 27075-1</sup> [FAX] (02) 27075-210